# **ΕΚΠΑΙ∆ΕΥΤΙΚΟ ΥΛΙΚΟ ΑΝΑΦΟΡΑΣ**

**Ενότητα:** ∆ηµοτικό ∆ιαδικτυακό Ραδιόφωνο και Τηλεόραση

**Υποενότητα:** Y5 – ∆ηµιουργία διαδικτυακής ραδιοφωνικής εκποµπής µε το

εργαλείο Icecast

Το εκπαιδευτικό υλικό υπόκειται σε Άδεια Χρήσης

Creative Commons Αναφορά –Μη-Εµπορική Χρήση –Όχι Παράγωγο Έργο v. 3.0

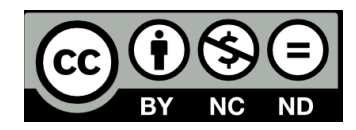

#### **Σύντοµη Περιγραφή**

Στην υποενότητα αυτή περιγράφονται οι δυνατότητες χρήσης του εξυπηρετητή Icecast, των εργαλείων Winamp και NSV ως βασικά εργαλεία για την υλοποίηση διαδικτυακού ραδιοφώνου και τηλεόρασης. Θα παρουσιάσουµε συγκεκριµένους τρόπους για την αναµετάδοση κλασικού ραδιοφωνικού FM/AM στο ∆ιαδίκτυο καθώς για τη δηµιουργία ενός αµιγούς διαδικτυακού ραδιοφωνικού σταθµού ο οποίος µπορεί να µεταδίδει αρχεία µε µη προγραµµατισµένο τρόπο. Επίσης, θα παρουσιαστεί το πώς µπορεί κανείς να αναµεταδίδει έναν τηλεοπτικό σταθµό στο ∆ιαδίκτυο αξιοποιώντας τα εργαλεία NSV.

**Μεταδεδοµένα:** Internet Radio, Internet TV, Winamp, Icecast, EDcast, SΗOUTcast, NSV.

#### **Σκοποί και Στόχοι**

Οι στόχοι της υποενότητας αυτής είναι:

1) Η ενηµέρωση και εξοικείωση των στελεχών των Ο.Τ.Α µε τις δυνατότητες των εργαλείων Winamp, NSV και Icecast σχετικά με τη δημιουργία διαδικτυακού ραδιοφωνικού και τηλεοπτικού σταθµού.

2) Η ανάπτυξη δεξιοτήτων σχετικών µε τη χρήση των λογισµικών αυτών.

3) H παρακίνηση των στελεχών των Ο.Τ.Α στην υλοποίηση υπηρεσιών διαδικτυακού ραδιοφώνου µε εγκατάσταση και χρήση των λογισµικών αυτών.

-

## **Προτεινόµενες Ιστοσελίδες**

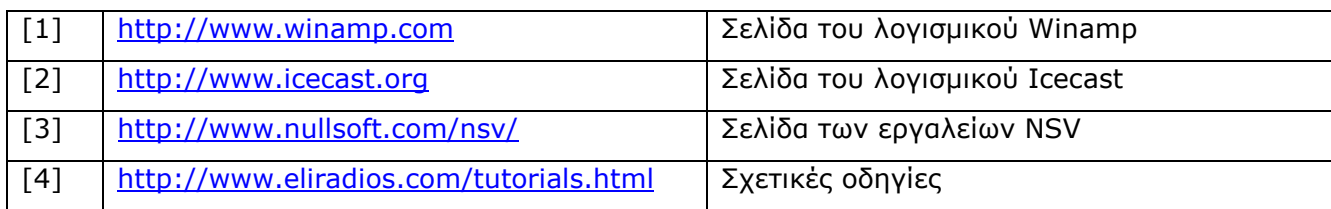

## **Γλωσσάριο – Ακρωνύµια**

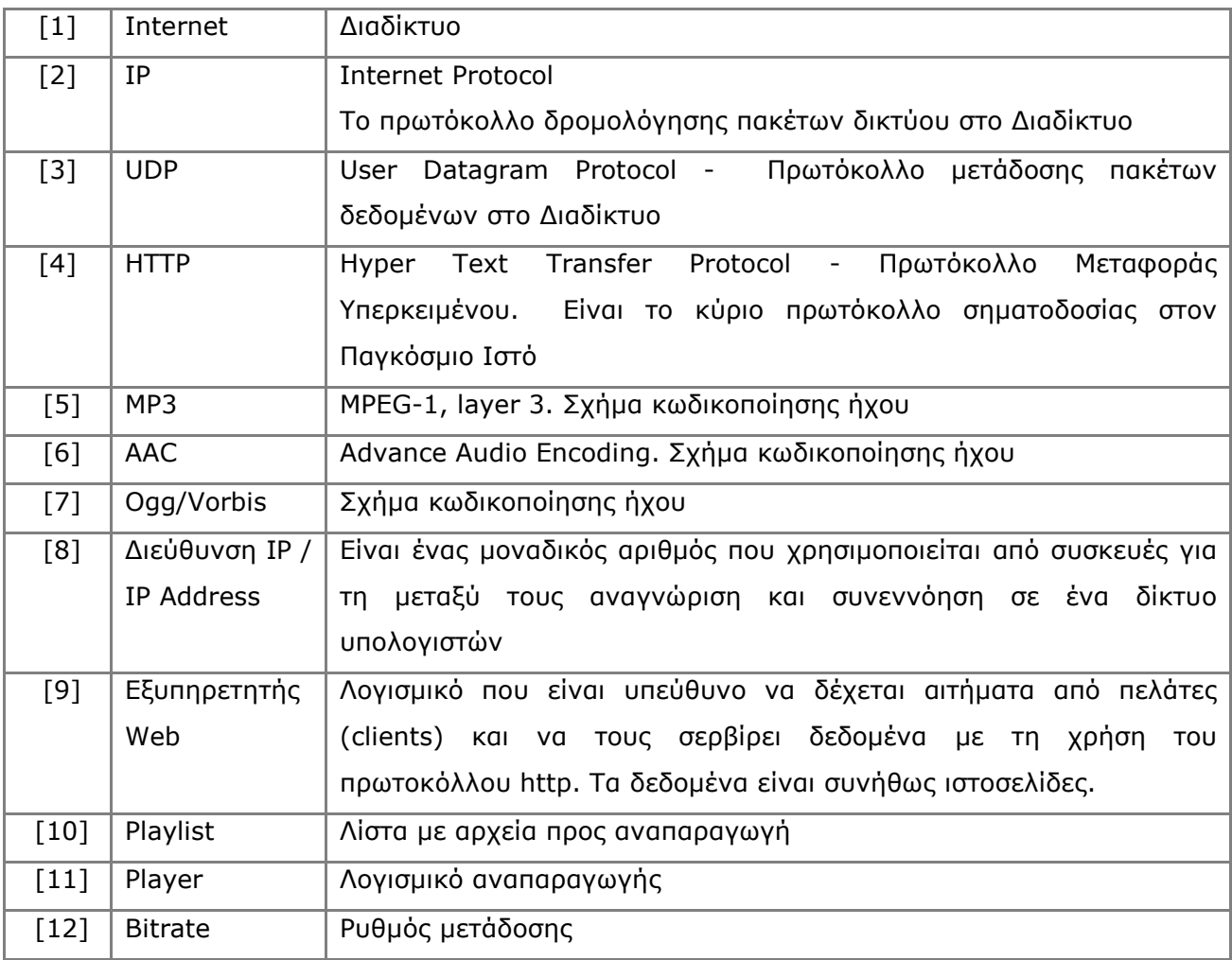

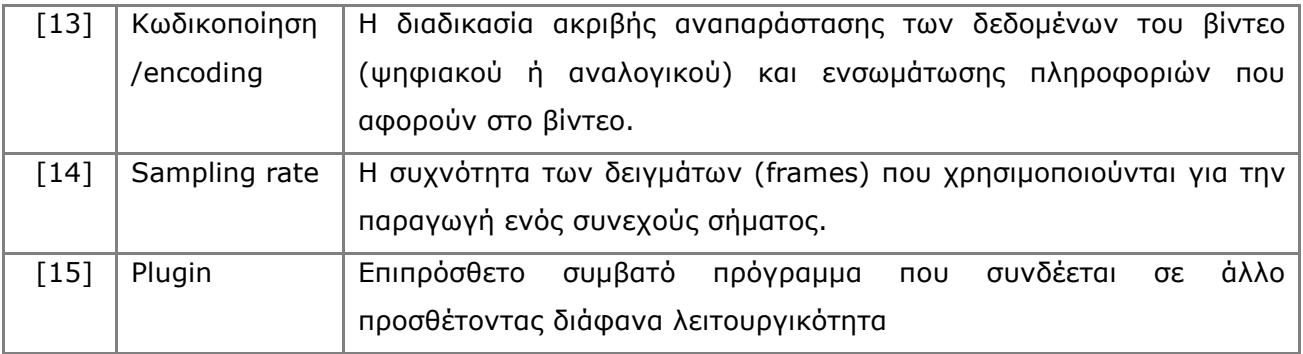

## ΠΙΝΑΚΑΣ ΠΕΡΙΕΧΟΜΕΝΩΝ

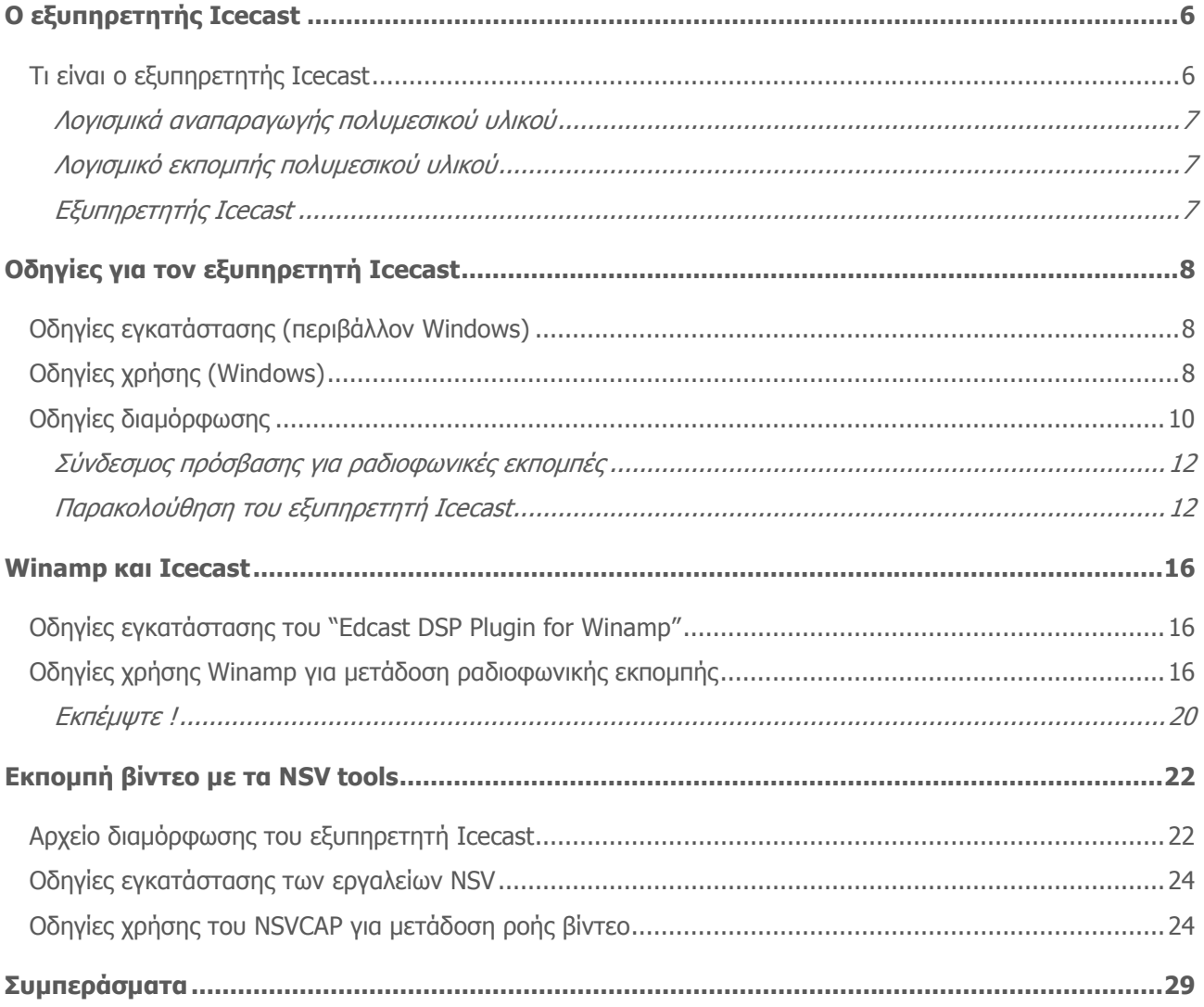

## **Υποενότητα 3 ∆ηµιουργία διαδικτυακής ραδιοφωνικής εκποµπής µε τo εργαλείo Icecast**

## **Ο εξυπηρετητής Icecast**

Υπενθυµίζουµε ότι οι πλατφόρµες µετάδοσης εκποµπών στο ∆ιαδίκτυο αποτελούνται από τρία βασικά συστατικά: τα λογισµικά αναπαραγωγής του πολυµεσικού υλικού που χρησιµοποιούν οι ακροατές, τα λογισµικά εκποµπής του πολυµεσικού υλικού που χρησιµοποιούν οι παραγωγοί των εκποµπών καθώς και τους εξυπηρετητές µετάδοσης ροών πολυµέσων.

## **Τι είναι o εξυπηρετητής Icecast**

Ο εξυπηρετητής Icecast είναι το αντίστοιχο του εξυπηρετητή SHOUTcast DNAS, είναι δηλαδή ένας εξυπηρετητής ο οποίος µπορεί να δεχθεί ροές ήχου ή βίντεο από λογισµικά εκποµπής ροών τις οποίες και αναµεταδίδει σε χρήστες του ∆ιαδικτύου που χρησιµοποιούν συµβατό λογισµικό αναπαραγωγής ροών. Τον ήχο ή βίντεο µπορούν να λάβουν ακροατές πάνω από το ∆ιαδίκτυο ανεξάρτητα από γεωγραφική τοποθεσία.

O εξυπηρετητής Icecast έχει αναπτυχθεί και διανέµεται ως ανοικτό και ελεύθερο λογισµικό από τον οργανισµό Xiph.org. Επιπλέον, του εξυπηρετητή Icecast, έχει αναπτυχθεί το λογισµικό εκποµπής Ices. Όσο αφορά στις ροές που µεταδίδονται, ο ήχος είναι κωδικοποιηµένος κατά MPEG Layer 3, γνωστό και ως MP3, κατά AAC, όπως στο SHOUTcast, και επιπλέον κατά ogg vorbis. Τέλος, υποστηρίζεται και η µετάδοση ροών βίντεο κωδικοποιηµένων κατά NSV.

| Εφαρμογή                                               | Λειτουργικό σύστημα                   | Συνδέσμοι                   |  |
|--------------------------------------------------------|---------------------------------------|-----------------------------|--|
| foobar2000 (mp3 + ogg<br>vorbis)                       | Windows 98/NT/2000/XP                 | http://www.foobar2000.org   |  |
| winamp $2.x$ , $5.x$ (Not<br>$3.x$ )(mp3 + ogg vorbis) | Windows 98/NT/2000/XP                 | http://www.winamp.com       |  |
| $XMMS(mp3 + ogg vorbis)$                               | Unix                                  | http://www.xmms.org         |  |
| $Z\in (mp3 + ogg \text{ vorbis})$                      | Unix/Windows                          | http://zinf.sourceforge.net |  |
| MPlayer                                                | Windows 98/NT/2000/XP<br>Unix Mac OSX | http://www.mplayerhq.hu     |  |
| Xine                                                   | Unix                                  | http://www.xinehg.de        |  |
| VLC.                                                   | Windows 98/NT/2000/XP<br>Unix Mac OSX | http://www.videolan.org     |  |

**Πίνακας 1: Συµβατά λογισµικά αναπαραγωγής** 

### *Λογισµικά αναπαραγωγής πολυµεσικού υλικού*

Οι ακροατές συντονίζονται και συνδέονται σε µία Icecast εκποµπή χρησιµοποιώντας ένα λογισµικό αναπαραγωγής πολυµεσικού υλικού το οποίο να είναι συµβατό µε την αναπαραγωγή των ροών ήχου και βίντεο που υποστηρίζει ο Icecast εξυπηρετητής. Ο Πίνακας 1 αναφέρει τα λογισµικά αυτά, τα λειτουργικά συστήµατα για τα οποία είναι διαθέσιµα και τους συνδέσµους από τους οποίους µπορεί κανείς να µεταφορτώσει τα λογισµικά αναπαραγωγής ροών προκειµένου να τα εγκαταστήσει. Παρατηρήστε ότι τα λογισµικά Winamp, XMMS και VLC είναι συµβατά και µε το SHOUTcast server.

#### *Λογισµικά εκποµπής πολυµεσικού υλικού*

Ο Πίνακας 2 αναφέρει τα λογισµικά που µπορούν να χρησιµοποιηθούν από χρήστες που επιθυµούν να εκπέµψουν µία εκποµπή µε τον εξυπηρετητή Icecast. Παρατηρείστε ότι υπάρχουν λογισµικά για τα πιο δηµοφιλή λειτουργικά συστήµατα. Εάν διαθέτετε σύστηµα Windows, το λογισµικό που προτείνεται είναι το Winamp και το πρόσθετο «EDcast DSP Plugin for Winamp». Με το λογισµικό αυτό εκπέµπεται µία ροή ήχου από το υπολογιστικό σύστηµα του χρήστηπαραγωγού προς έναν εξυπηρετητή Icecast. Το λογισµικό Winamp και οι δυνατότητές του έχουν ήδη περιγραφεί στην προηγούµενη υποενότητα. Επίσης, η χρήση του VLC, το οποίο είναι ένα άλλο συµβατό λογισµικό εκποµπής προς Icecast εξυπηρετητή θα περιγραφεί σε επόµενη υποενότητα.

#### *Εξυπηρετητής Icecast*

Ο εξυπηρετητής Ιcecast µπορεί να είναι εγκατεστηµένος στο σύστηµα του χρήστη παραγωγού ή σε άλλο υπολογιστικό σύστηµα του οργανισµού π.χ. του δήµου σας είτε σε έναν πάροχο υπηρεσιών ∆ιαδικτύου που παρέχει τη συγκεκριµένη υπηρεσία (Icecast server). Το λογισµικό του Icecast εξυπηρετητή είναι διαθέσιµο ως εκτελέσιµο για τα κάτωθι υπολογιστικά συστήµατα:

- 1. Windows NT/2000/ΧP
- 2. Unix/Linux συστήµατα που είναι συµβατά µε την εγκατάσταση RPM πακέτων

Ο εξυπηρετητής Ιcecast, όπως κάθε αντίστοιχος εξυπηρετητής, πρέπει να είναι εγκατεστηµένος σε ένα υπολογιστικό σύστηµα που είναι συνδεµένο στο ∆ιαδίκτυο µε υψίρυθµη σύνδεση. Το υπολογιστικό σύστηµα που θα φιλοξενεί τον εξυπηρετητή Icecast θα πρέπει να διαθέτει µία σταθερή και ευρυζωνική σύνδεση στο διαδίκτυο µε επαρκή χωρητικότητα ώστε να µπορεί να εξυπηρετήσει ένα συγκεκριµένο µέγιστο αριθµό ακροατών.

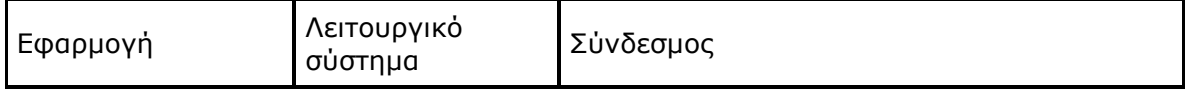

#### **Πίνακας 2: Συµβατά λογισµικά εκποµπής προς Icecast εξυπηρετητή**

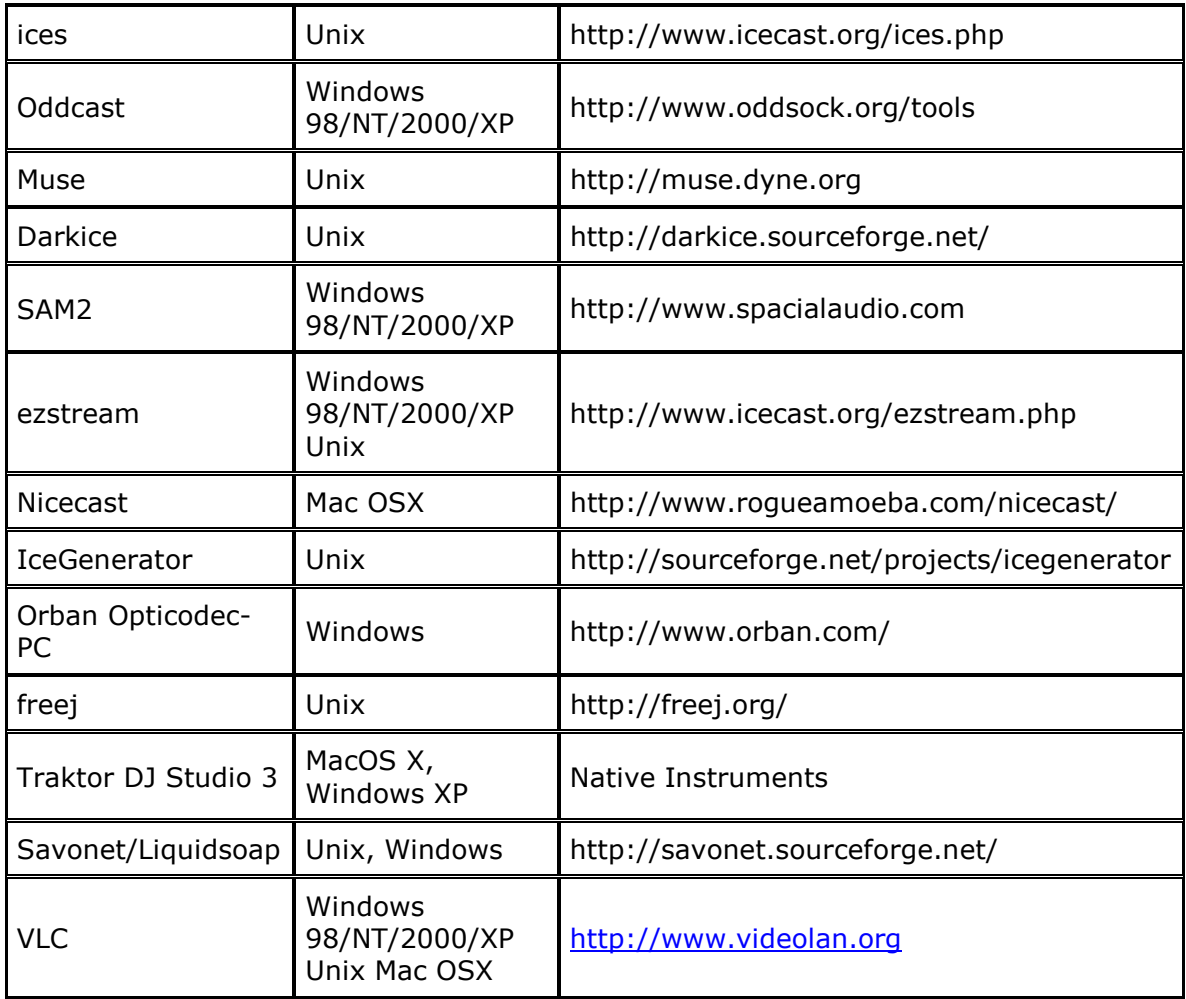

## **Οδηγίες για τον εξυπηρετητή Icecast**

## **Οδηγίες εγκατάστασης (περιβάλλον Windows)**

Προκειµένου να εγκαταστήσετε τον εξυπηρετητή Icecast ακολουθείστε τα εξής βήµατα.

1. Μεταφορτώστε το αρχείο εγκατάστασης του «Icecast server», το οποίο είναι διαθέσιµο στη ιστοσελίδα: http://www.icecast.org/download.php.

2. Μόλις µεταφορτώσετε αρχείο εγκατάστασης, εκτελέστε το. Ακολουθείστε κατά την εγκατάσταση τις προεπιλογές.

## **Οδηγίες χρήσης (Windows)**

Από το µενού Έναρξη (start) επιλέξτε Προγράµµατα (All Programs) και στη συνέχεια Icecast2 Win32. Επιλέξτε "Start Server" για να εκκινήσετε τον εξυπηρετητή (Εικόνα 1).

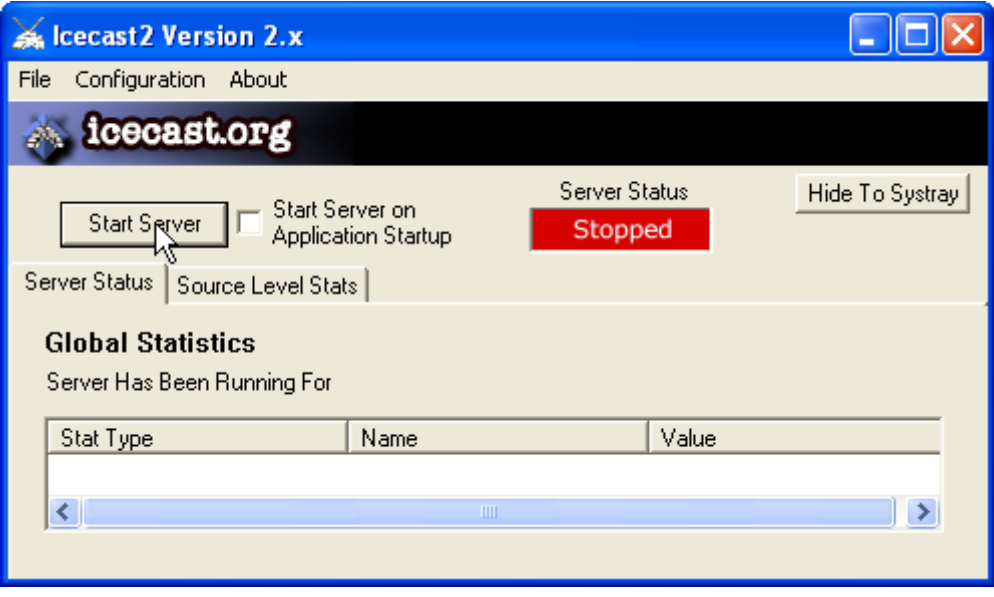

## **Εικόνα 1: Γραφικό περιβάλλον εξυπηρετητή Icecast. Έναρξη.**

Για να τερµατίσετε το εξυπηρετητή επιλέξτε "Stop server". Για να κρύψετε την διεπαφή, επιλέξτε "Hide To Systray" (Εικόνα 2).

| <b>Icecast2 Version 2.x</b>                                                                       |                      |       |                 |  |
|---------------------------------------------------------------------------------------------------|----------------------|-------|-----------------|--|
| Configuration About<br>File                                                                       |                      |       |                 |  |
| icecast.org                                                                                       |                      |       |                 |  |
|                                                                                                   | <b>Server Status</b> |       | Hide To Systray |  |
| Start Server on<br>Stop Server<br>Running<br><b>Application Startup</b>                           |                      |       |                 |  |
| Server Status<br>Source Level Stats                                                               |                      |       |                 |  |
| <b>Global Statistics</b><br>Server Has Been Running For<br>0 Days, 0 Hours, 0 Minutes, 14 Seconds |                      |       |                 |  |
| Stat Type                                                                                         | Name                 | Value |                 |  |
| Global Stat                                                                                       | stats_connections    | П     |                 |  |
| Global Stat                                                                                       | stats                | П     |                 |  |
| Global Stat                                                                                       | sources              | n     |                 |  |
|                                                                                                   | ШL                   |       |                 |  |
|                                                                                                   |                      |       |                 |  |

**Εικόνα 2: Γραφικό περιβάλλον εξυπηρετητή Icecast. Τερµατισµός.** 

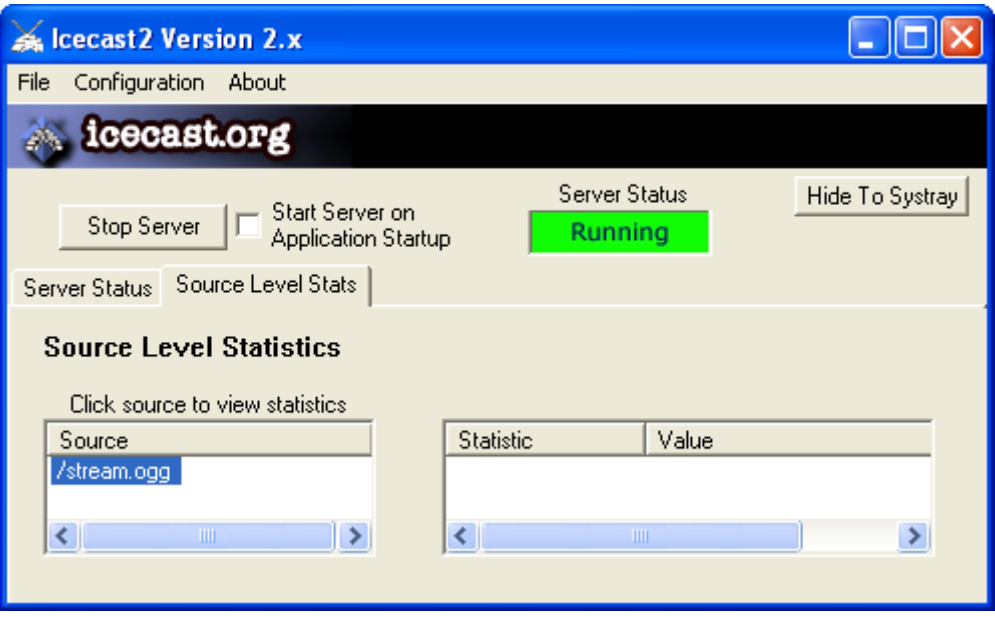

**Εικόνα 3: Συνδεµένο λογισµικό εκποµπής** 

Όταν συνδεθεί ένα λογισµικό εκποµπής στον εξυπηρετητή Icecast, τότε στο tab "Source Level Stats" εµφανίζεται το όνοµα της ροής που εκπέµπεται.

### **Οδηγίες διαµόρφωσης**

Κάθε εξυπηρετητής Icecast µπορεί να υποστηρίξει πολλαπλές εκποµπές, όπου σε κάθε µία αντιστοιχεί ξεχωριστή ροή. Το περιεχόµενο της κάθε ροής µπορεί να είναι διακριτό ή το ίδιο κωδικοποιηµένο σε διαφορετικούς ρυθµούς προκειµένου να εκπέµπετε µία εκποµπή σε διαφορετικές ποιότητες. Κάθε ροή έχει ένα διαφορετικό όνοµα το οποίο αντιστοιχεί σε ένα «σηµείο σύνδεσης» ή "mountpoint" στον εξυπηρετητή.

Προκειµένου να διαµορφώσετε τον εξυπηρετητή Icecast ανοίξτε µε το notepad το αρχείο C:\Program Files\Icecast2 Win32\icecast.xml. Το αρχείο αυτό περιλαµβάνει τις κάτωθι παραµέτρους οι οποίες µπορούν να αλλαχθούν. Ακολουθεί µία βασική εξήγηση των πιο σηµαντικών παραµέτρων και τι αφορά η κάθε παράµετρος. Σε καµία περίπτωση ο οδηγός δεν είναι πλήρης.

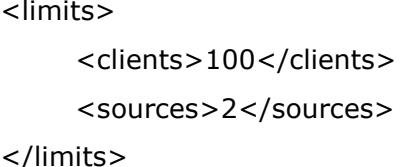

Oι παραπάνω παράµετροι δηλώνουν το µέγιστο αριθµό των εκποµπών και ακροατών που µπορούν να συνδεθούν στον εξυπηρετητή Icecast. Ο αριθµός ακροατών είναι ο συνολικός και όχι ανά «σηµείο σύνδεσης» - εκποµπής.

 <authentication> <source-password>hackme</source-password> <admin-user>admin</admin-user> <admin-password>hackme</admin-password> </authentication>

Οι παραπάνω παράµετροι περιέχουν τα ονόµατα και τους κωδικούς που απαιτούνται για τη σύνδεση στη web σελίδα και για την εκποµπή. Aς τα δούµε ένα-ένα.

- source-password: Ο κωδικός που απαιτείται να δηλωθεί στα λογισµικά εκποµπής προκειµένου να τους επιτραπεί να εκπέµψουν στον εξυπηρετητή Ιcecast. Το default όνοµα χρήστη είναι το "source", το οποίο δεν αλλάζει.
- admin-user/ admin-password: Το όνοµα και ο κωδικός που χρησιµοποιείται για όλες τις διαχειριστές λειτουργίες. Αυτές περιλαµβάνουν τη πρόσβαση στη ιστοσελίδα του διαχειριστή και µια σειρά άλλων λειτουργιών.

<hostname>localhost<hostname> <fileserve>1</fileserve>

<server-id>icecast 2.3</server-id>

- hostname: ∆ηλώνεται το όνοµα ή η διεύθυνση ∆ιαδικτύου του εξυπηρετητή.
- fileserve: Ενεργοποιείται η δυνατότητα να επιτρέπεται η web πρόσβαση σε αρχεία όπως εικόνες.
- server-id: ∆ηλώνει την έκδοση του εξυπηρετητή Icecast.

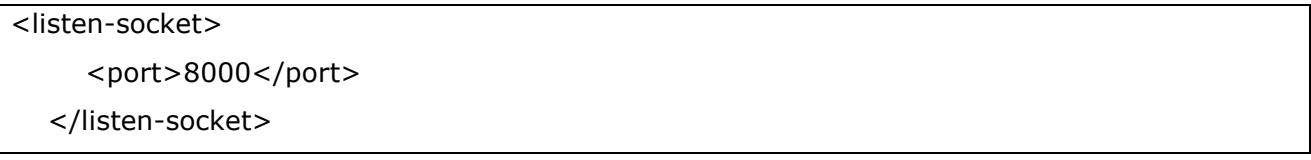

Η παραπάνω παράµετρος ορίζει τη θύρα στην οποία επικοινωνεί ο εξυπηρετητής Icecast. Εάν είναι επιθυµητή η συµβατότητα µε λογισµικά εκποµπής που λειτουργούν µε SHOUTcast server (συµβατά µε το SHOUTcast DSP plugin) θα πρέπει να οριστούν τα παρακάτω, ανάλογα µε το εάν η εκποµπή αφορά mp3 ή βίντεο NSV.

```
 <listen-socket> 
   <port>8000</port> 
   <shoutcast-mount>/live.mp3</shoutcast-mount> 
 </listen-socket>
```

```
 <shoutcast-mount>/live.nsv</shoutcast-mount> 
 <-- You may have multiple <listen-socket> elements --> 
  <listen-socket> 
     <port>8000</port> 
  </listen-socket> 
  <listen-socket> 
     <port>8001</port> 
    <shoutcast-compat>1</shoutcast-compat>
  </listen-socket>
```
Υπάρχουν και άλλες παράµετροι. Η επεξήγησή τους υπάρχει στο αρχείο διαµόρφωσης παραµέτρων. http://www.icecast.org/docs/icecast-2.3.2/icecast2\_config\_file.html

Οι θύρες port και port + 1, π.χ. 8000 και 8001 θα πρέπει να είναι ανοικτές στο Firewall και να µην χρησιµοποιούνται από άλλη εφαρµογή.

#### *Σύνδεσµος πρόσβασης για ραδιοφωνικές εκποµπές*

Προκειµένου να συνδεθούν οι ακροατές θα πρέπει να συνδεθούν στο σύνδεσµο: http://ONOMA\_ΥΠΟΛΟΓΙΣΤΗ:ΘΥΡΑ/Μountpoint

όπου ONΟΜΑ\_ΥΠΟΛΟΓΙΣΤΗ είναι το όνοµα του υπολογιστικού συστήµατος στο ∆ιαδίκτυο και ΘΥΡΑ η θύρα που έχει οριστεί στο αρχείο διαµόρφωσης. Εάν ο Ιcecast server χρησιµοποιεί την θύρα 8000, το όνοµα του συστήµατος radio.mydimos.gr και το σηµείο σύνδεσης το stream.ogg τότε ο σύνδεσµος πρόσβασης είναι ο http://radio.mydimos.gr:8000/stream.ogg .

Ως λογισµικό αναπαραγωγής µπορεί να χρησιµοποιηθεί οποιοδήποτε λογισµικό αναφέρεται στον Πίνακας 1 όπως Winamp, XMMS και VLC κ.α.

#### *Παρακολούθηση του εξυπηρετητή Icecast*

Ο Icecast παρέχει δυνατότητες παρακολούθησης της κατάστασής του από απόσταση και βασικής διαχείρισής του, χωρίς όµως τη δυνατότητα διαχείρισης του λογισµικού εκποµπής π.χ. του Winamp.

Οι χρήστες µπορούν να παρακολουθούν την κατάσταση του Icecast στη διεύθυνση: http://ONOMA\_ΥΠΟΛΟΓΙΣΤΗ:ΘΥΡΑ .

Τότε θα εµφανιστεί η οθόνη που φαίνεται στην Εικόνα 4 η οποία απεικονίζει την κατάσταση του εξυπηρετητή ανάλογα µε το εάν ο εξυπηρετητής µεταδίδει ή όχι. Σε περίπτωση που µεταδίδει,

απεικονίζονται τα στοιχεία της µετάδοσης, τα στοιχεία της εκποµπής, τον αριθµό των τρεχόντων ακροατών, το µέγιστο αριθµό των ακροατών που ήταν ταυτόχρονα συνδεµένοι κ.α.

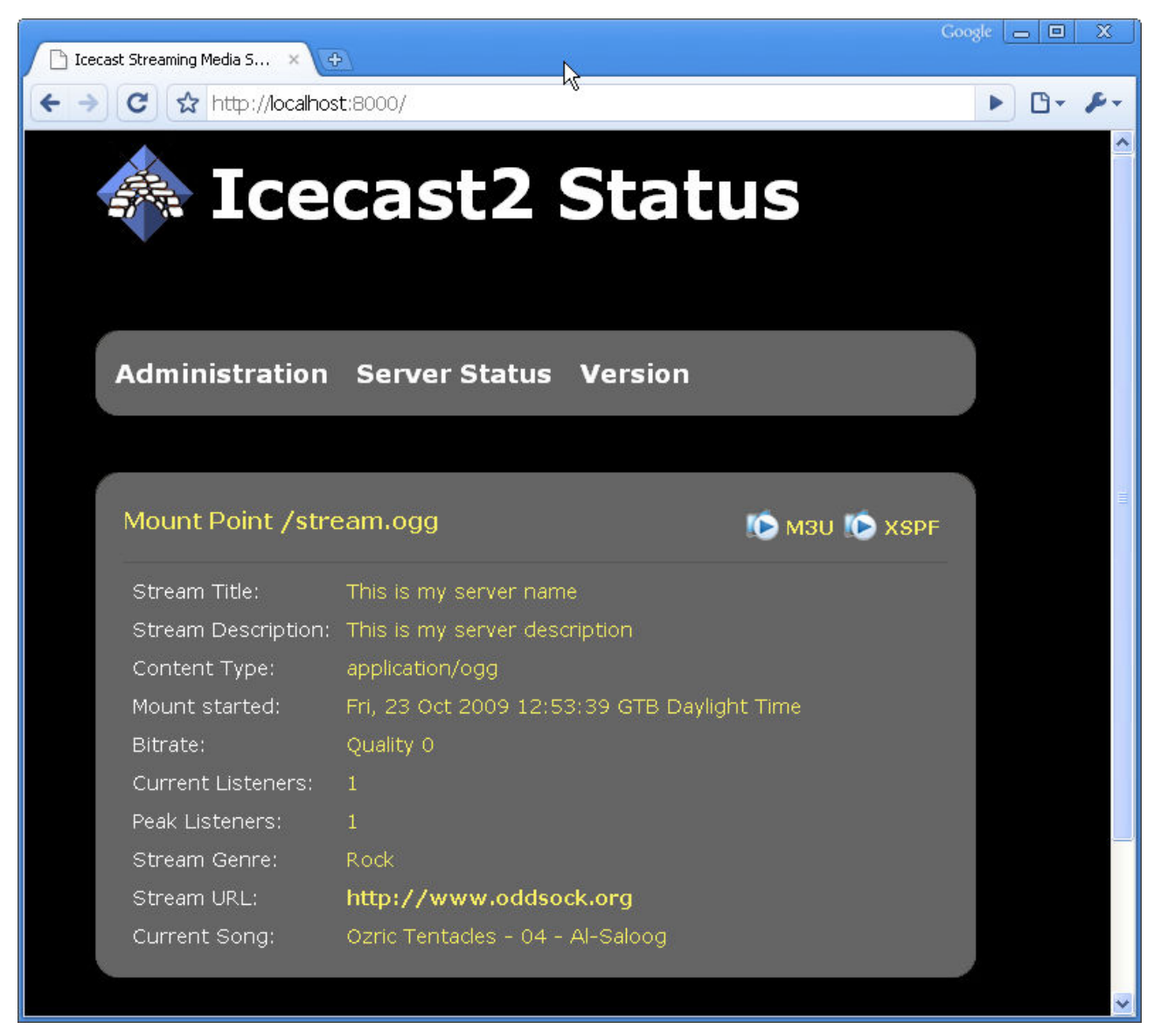

**Εικόνα 4: Κύρια οθόνη παρακολούθησης** 

Εάν συνδεθεί κανείς µε τα στοιχεία του διαχειριστή τότε έχει επιπλέον δυνατότητες όπως να δει περισσότερες πληροφορίες για τους ακροατές (Εικόνα 5) ή να διαχειριστεί τα σηµεία σύνδεσης (mountpoints) ή την πρόσβαση των ακροατών στην εκποµπή.

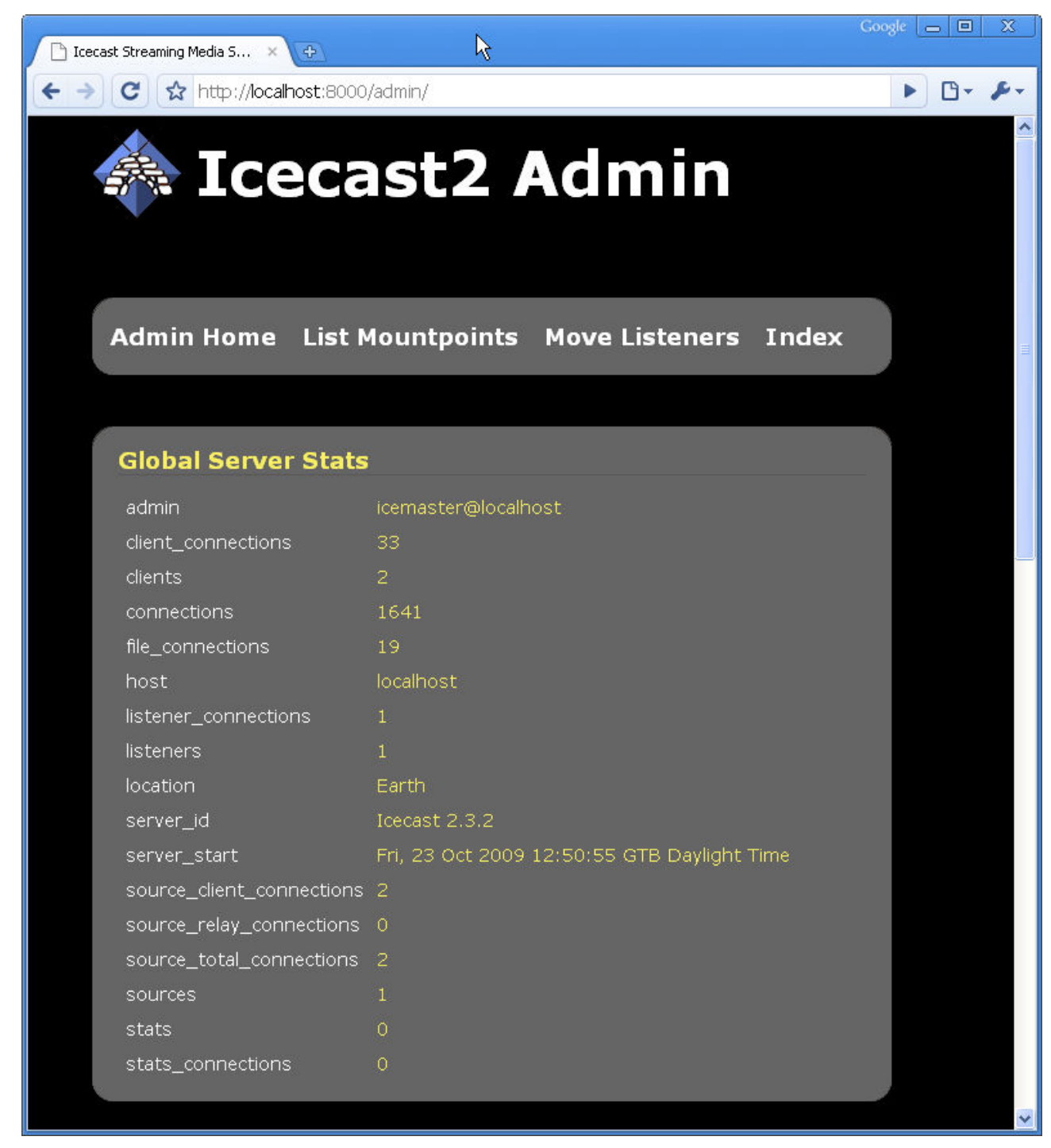

**Εικόνα 5: Πληροφορίες διαχειριστή** 

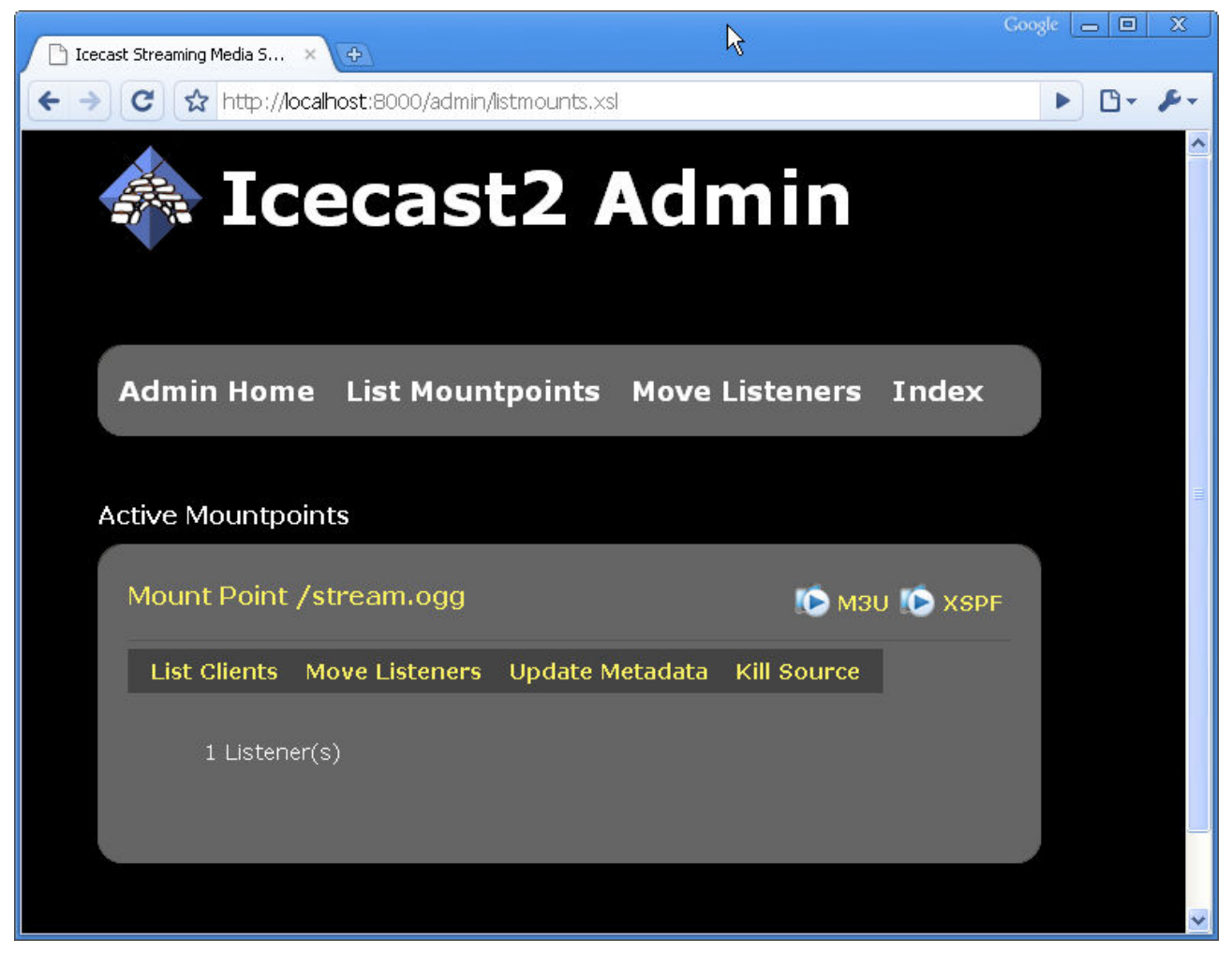

**Εικόνα 6: Πληροφορίες και διαχείριση σηµείων σύνδεσης** 

## **Winamp και Icecast**

Για να εκπέµψει ένας χρήστης αξιοποιώντας έναν Icecast απαιτείται ένα συµβατό λογισµικό εκποµπής. Για το περιβάλλον Windows, ένα τέτοιο λογισµικό είναι το Winamp, υπό την προϋπόθεση να εγκατασταθεί το πρόσθετο "Edcast DSP Plugin".

## **Οδηγίες εγκατάστασης του "Edcast DSP Plugin for Winamp"**

Υπενθυµίζουµε ότι το πρόσθετο αυτό είναι διαθέσιµο µόνο σε περιβάλλοντα Windows. Για να το εγκαταστήσετε ακολουθήστε τα παρακάτω βήµατα:

1. Εγκαταστήστε την εφαρµογή Winamp, εάν δεν την έχετε ήδη εγκαταστήσει. Ακολουθείστε τις οδηγίες που παρουσιάστηκαν στην προηγούµενη υποενότητα.

2. Μεταφορτώστε το αρχείο εγκατάστασης του «Edcast DSP plug-in for Winamp», το οποίο είναι διαθέσιµο στη ιστοσελίδα: http://www.oddsock.org/tools/edcast/. Προσοχή, επιλέξτε το σύνδεσµο Winamp 3.1.21 και όχι κάποιους από τους Foobar και Standalone.

3. Μόλις µεταφορτώσετε το "Edcast DSP plug-in", κλείστε την εφαρµογή Winamp, εάν είναι ανοικτή και εκτελέστε το αρχείο εγκατάστασης. Ακολουθείστε κατά την εγκατάσταση τις προεπιλογές. Είναι στη δική σας επιλογή να εγκαταστήσετε τα αρχεία dll για την κωδικοποίηση κατά mp3 και AAC.

## **Οδηγίες χρήσης Winamp για µετάδοση ραδιοφωνικής εκποµπής**

1. Ξεκινήστε την εφαρµογή Winamp, ανοίξτε τα Preferences (CTRL-P) και κάντε κλικ πάνω στην υποκατηγορία DSP/effects subcategory που βρίσκεται στην κατηγορία "Plug-ins". Στη συνέχεια επιλέξτε το plugin edcast DSP.

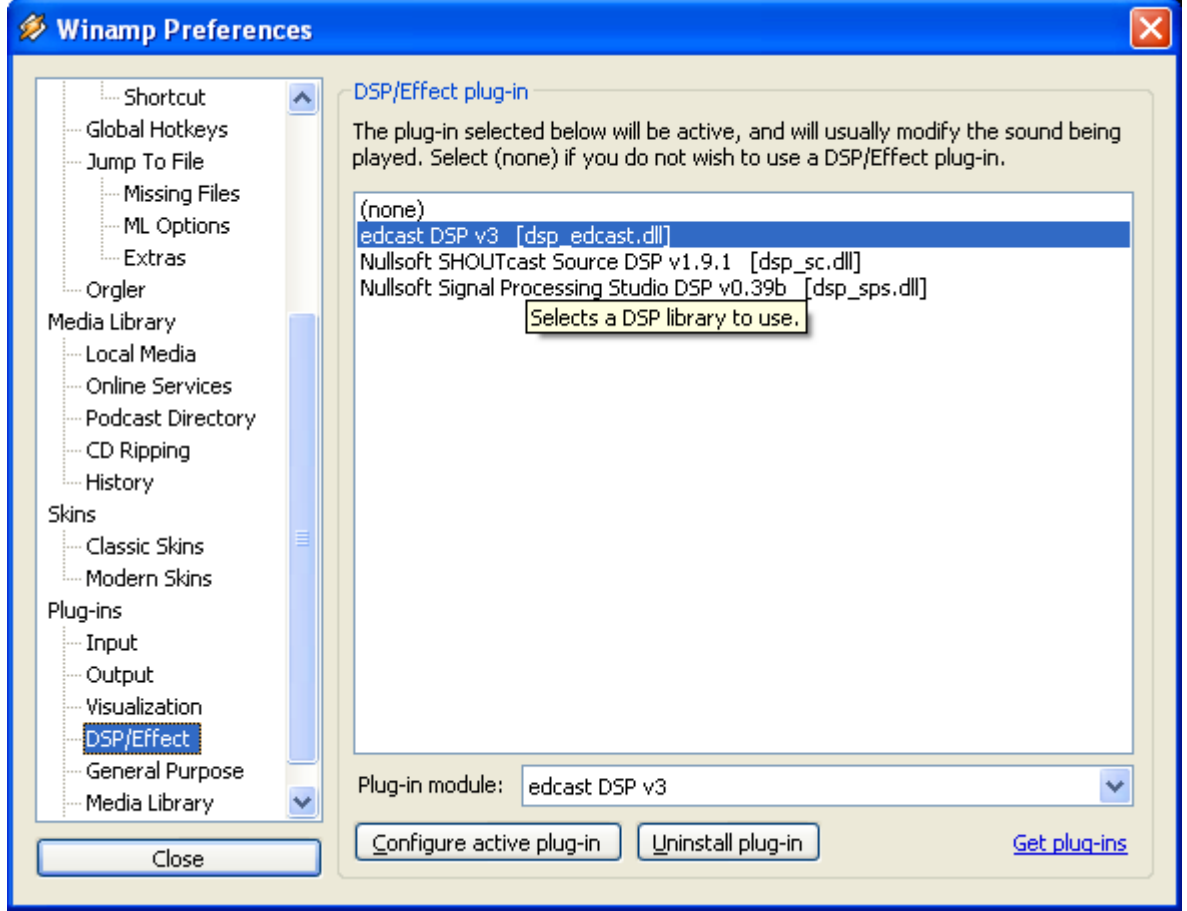

**Εικόνα 7: Επιλογή plug-in** 

2. Το επόµενο βήµα είναι να θέσετε τις παραµέτρους µετάδοσης και κωδικοποίησης. Κάντε διπλό κλικ πάνω στο "Edcast SDP". Στη συνέχεια επιλέξτε το Encoder Vorbis και την επιλογή Configure (δείτε την Εικόνα 8). ∆ώστε τα στοιχεία του εξυπηρετητή SHOUTcast που θα χρησιµοποιήσετε, τη θύρα (τυπική τιµή 8000), το κωδικό που σας έχει δοθεί.

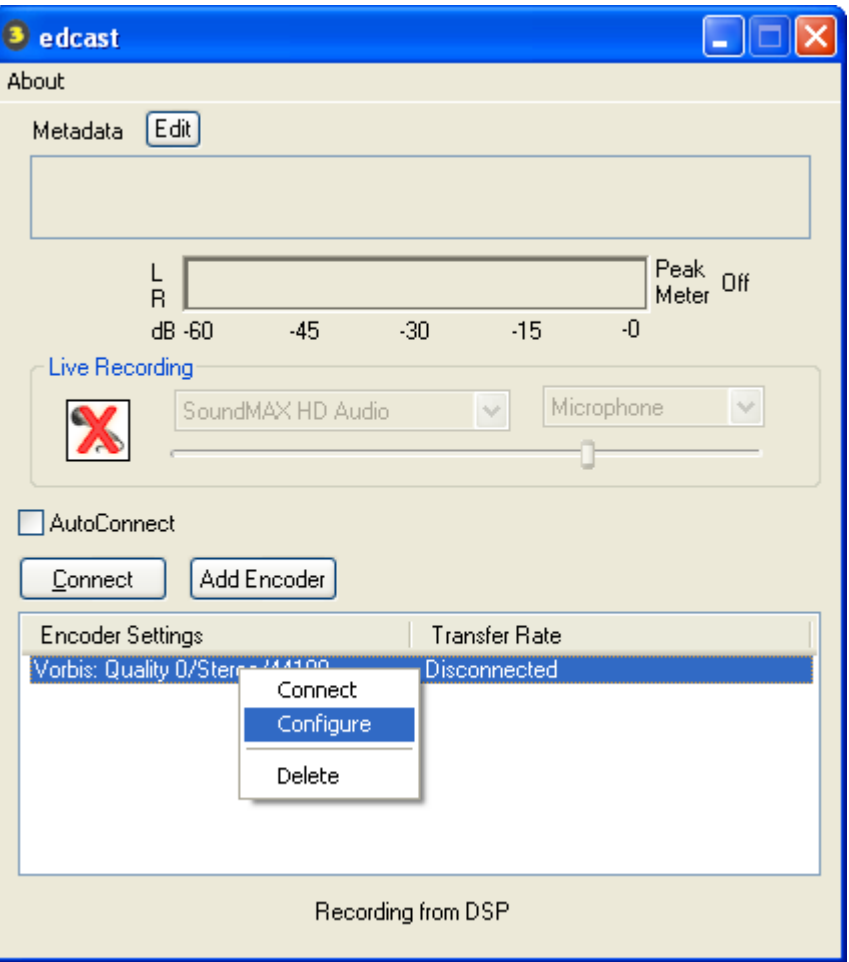

**Εικόνα 8: Στοιχεία εξυπηρετητή** 

3. Από την κατηγορία Basic Settings (Εικόνα 9) µπορείτε να ορίσετε τα στοιχεία της κωδικοποίησης, όπως ρυθµός κωδικοποίησης, ποιότητα, αριθµός καναλιών ήχου, τον τύπο κωδικοποίησης του ήχου από τις επιλογές Ogg/Vorbis, MP3, AAC, το τύπο του εξυπηρετητή, το IP όνοµα ή διεύθυνση του εξυπηρετητή, τη θύρα, το κωδικό για την εκποµπή και το σηµείο σύνδεσης (mountpoint) που σας έχουν δοθεί. Τα στοιχεία αυτά αντιστοιχούν στις τιµές που υπάρχουν στο αρχείο διαµόρφωσης του Icecast server.

4. Από την κατηγορία "YP (Yellow Pages) Settings" (Εικόνα 10) µπορείτε να δώσετε τα στοιχεία που αφορούν το σταθµό σας, όπως περιγραφή, τίτλος, σύνδεσµος σταθµού.

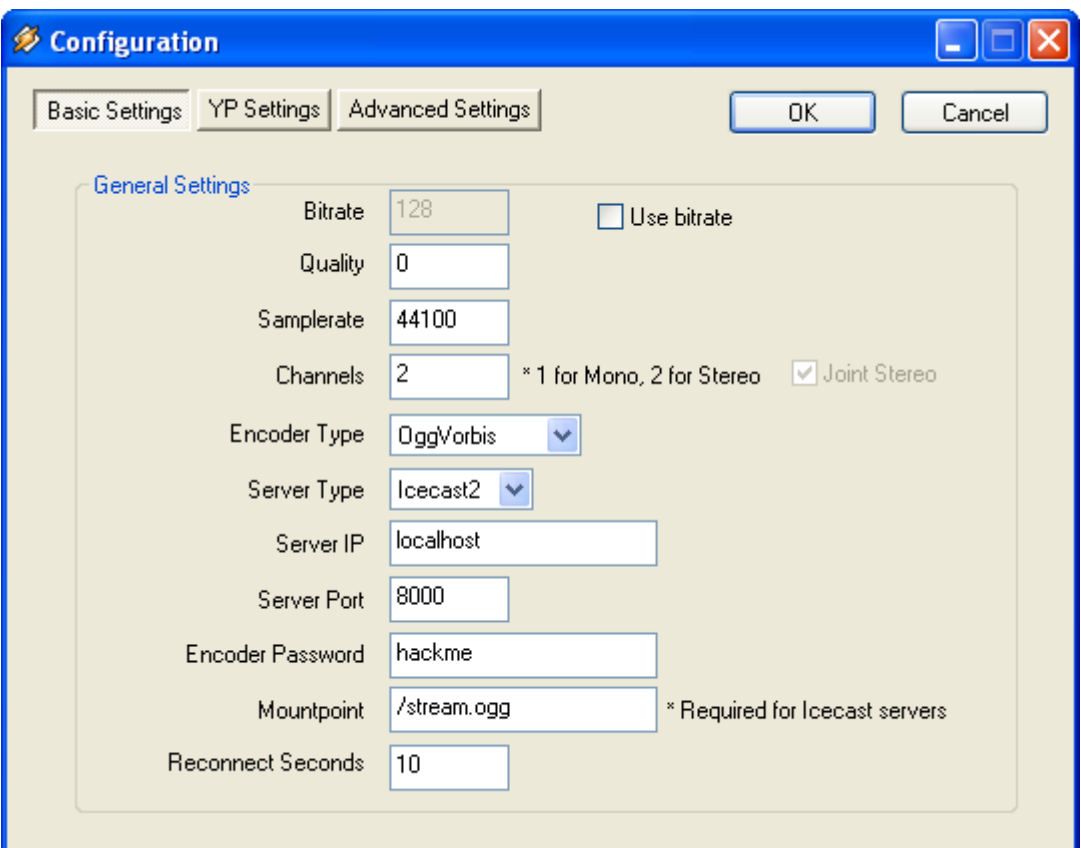

**Εικόνα 9: Στοιχεία κωδικοποίησης και µετάδοσης** 

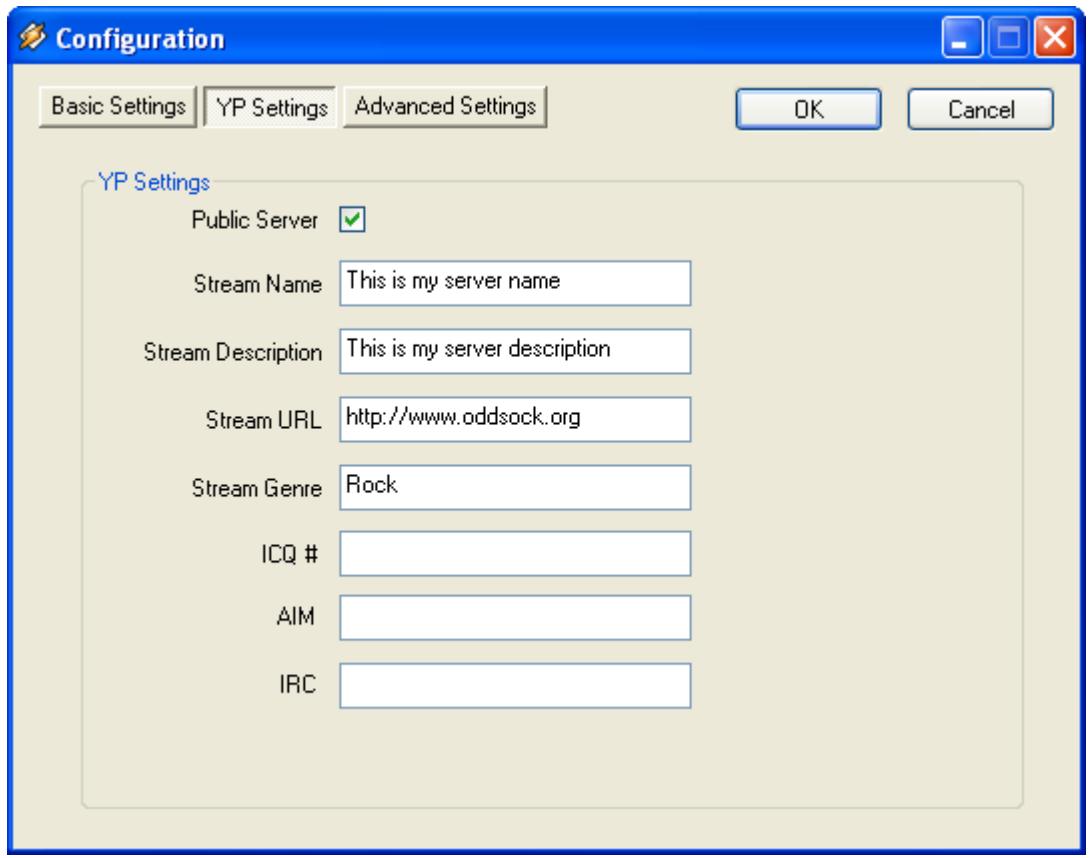

**Εικόνα 10: Στοιχεία για τα Yellow Pages** 

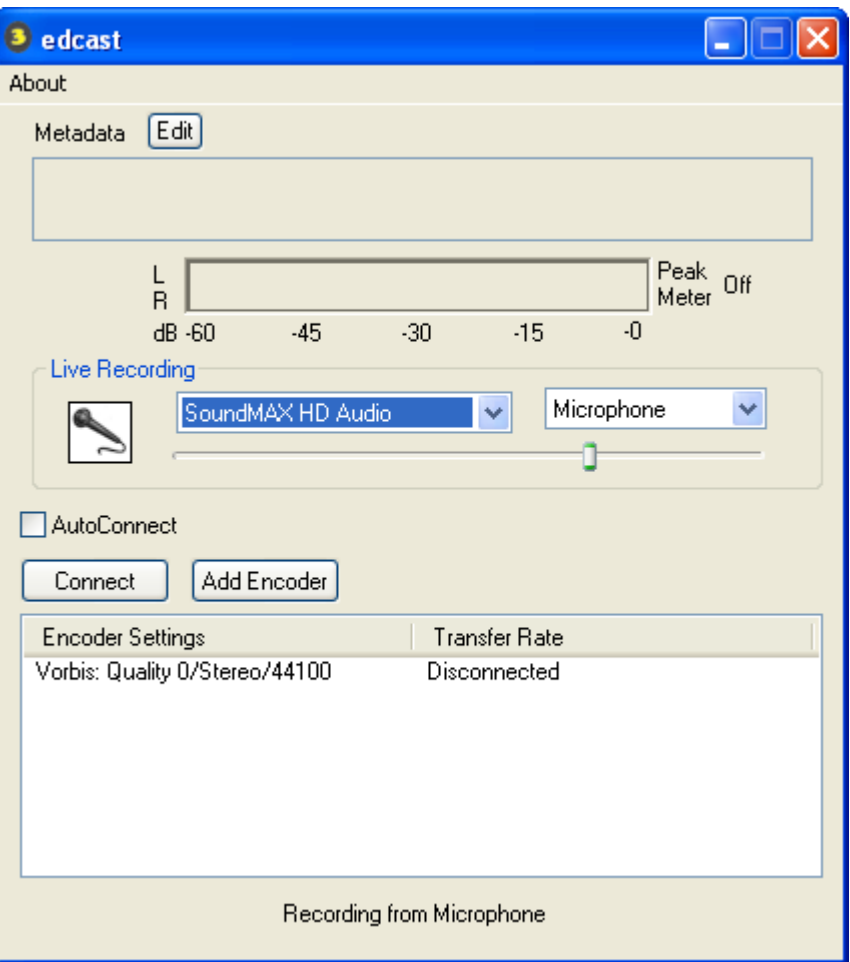

**Εικόνα 11: Επιλογή εισόδου για την εκποµπή** 

5. Mπορείτε να αλλάζετε είσοδο (µικρόφωνο ή Winamp) επιλέγοντας/αποεπιλέγοντας την επιλογή **και (Εικόνα 11). Προσοχή, όταν επιλέγεται το Winamp (Και**φροντίστε να «παίζει» κάτι το Winamp.Με αυτό τον τρόπο µπορείτε να δηµιουργήσετε έναν αµιγώς διαδικτυακό ραδιοφωνικό σταθµό. Σε περίπτωση που επιλέξετε το µικρόφωνο σας, µπορείτε να οδηγήσετε στη κάρτα ήχου σας οποιαδήποτε πηγή θέλετε, για παράδειγµα µία έξοδο από το ραδιοφωνικό FM σταθµό σας. Με αυτό τον τρόπο µπορείτε να αναµεταδίδετε στο διαδίκτυο το ραδιοφωνικό σταθµό σας. Στο κάτω µέρος του παραθύρου απεικονίζεται η είσοδος που έχει επιλεχθεί.

#### *Eκπέµψτε !*

6. Eπιλέξτε Connect και εκπέµψτε !. Μόλις αρχίσει η εκποµπή εµφανίζεται και ο ρυθµός µετάδοσης της εκποµπής δίπλα από τα στοιχεία της κωδικοποίησης (Εικόνα 12).

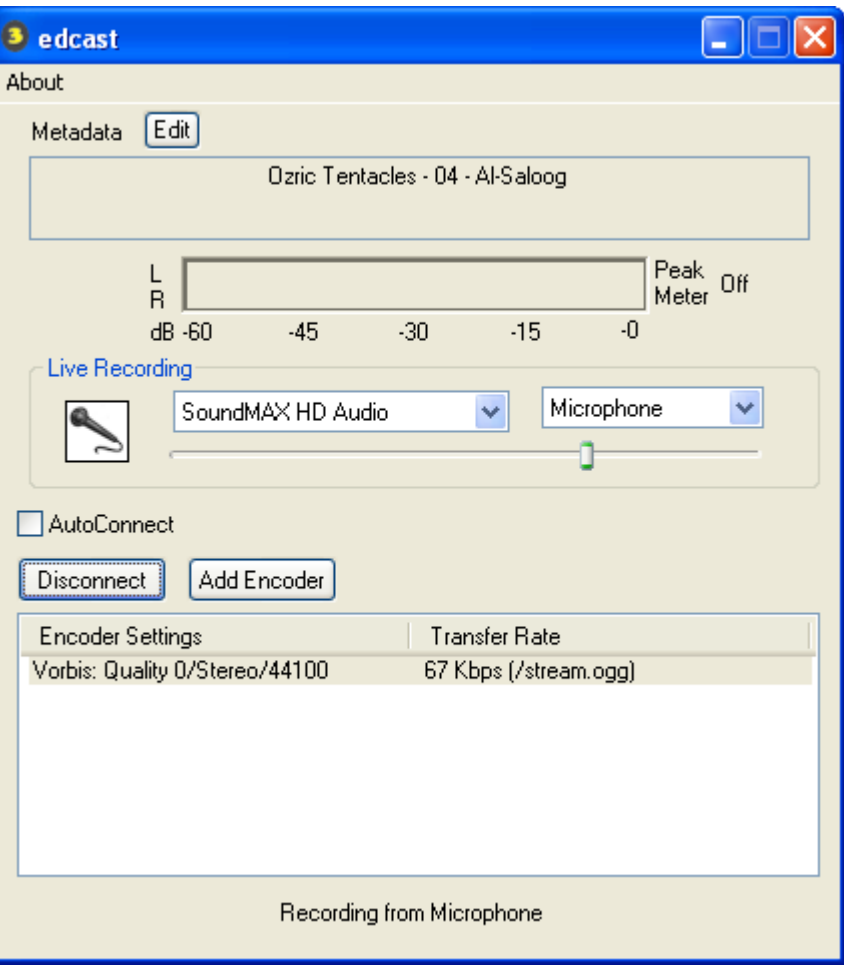

**Εικόνα 12: Μετάδοση** 

## **Εκποµπή βίντεο µε τα NSV tools**

Πέρα της ραδιοφωνικής εκποµπής, ένας εξυπηρετητής Icecast µπορεί να χρησιµοποιηθεί και για την εκποµπή ροής βίντεο. Tι σηµαίνει αυτό; Ότι µπορεί να χρησιµοποιηθεί για τη αναµετάδοση στο ∆ιαδίκτυο ενός υφιστάµενου τηλεοπτικού σταθµού. Απαιτείται φυσικά το κατάλληλο λογισµικό εκποµπής. Για το περιβάλλον Windows, ένα τέτοιο λογισµικό είναι τα NSV tools (εργαλεία).

### **Αρχείο διαµόρφωσης του εξυπηρετητή Icecast**

Κρατήστε αντίγραφο του αρχείου C:\Program Files\Icecast2 Win32\icecast.xml . Αντιγράψτε το κάτωθι αρχείο διαµόρφωσης.

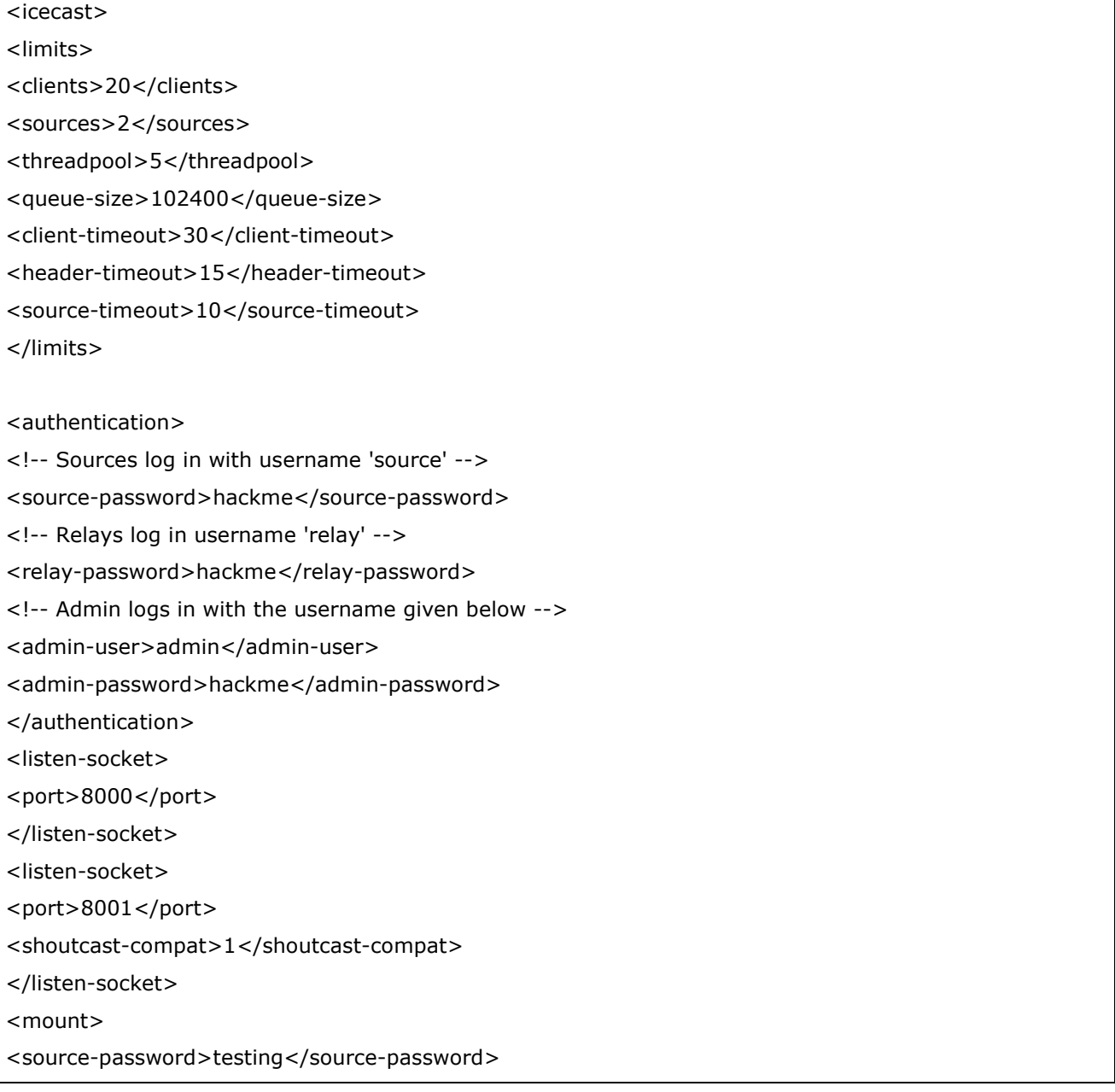

```
<mount-name>/stream.nsv</mount-name>
<username>source</username> 
<password>testing</password> 
<max-listeners>5</max-listeners> 
<burst-size>65536</burst-size> 
</mount> 
<shoutcast-mount>/stream.nsv</shoutcast-mount>
<paths> 
<!-- basedir is only used if chroot is enabled --> 
<basedir>/usr/local/share/icecast</basedir> 
<!-- Note that if <chroot> is turned on below, these paths must both 
be relative to the new root, not the original root --> 
   <logdir>./logs</logdir> 
      <webroot>./web</webroot> 
     <adminroot>./admin</adminroot>
<!-- <pidfile>/usr/local/share/icecast/icecast.pid</pidfile> --> 
<!-- Aliases: treat requests for 'source' path as being for 'dest' path 
May be made specific to a port or bound address using the "port" 
and "bind-address" attributes. 
--> 
\lt \lceil -1 \rceil<alias source="/foo" dest="/bar"/> 
--> 
</paths> 
<logging> 
<accesslog>access.log</accesslog> 
<errorlog>error.log</errorlog> 
<loglevel>4</loglevel> <!-- 4 Debug, 3 Info, 2 Warn, 1 Error --> 
</logging> 
<security> 
<chroot>0</chroot> 
<changeowner> 
<user>radio</user> 
<group>users</group> 
</changeowner> 
</security> 
</icecast>
```
### **Οδηγίες εγκατάστασης των εργαλείων NSV**

Για να τα εγκαταστήσετε τα εργαλεία NSV ακολουθήστε τα παρακάτω βήµατα:

1. Μεταφορτώστε το αρχείο εγκατάστασης του «NSV tools», το οποίο είναι διαθέσιµο στη ιστοσελίδα: http://www.nullsoft.com/nsv/ στο σύνδεσμο "NSV Tools". Εναλλακτικά, µεταφορτώστε απευθείας το αρχείο που βρίσκεται στο σύνδεσµο http://www.nullsoft.com/nsv/nsvtools-setup.exe .

2. Μόλις µεταφορτώσετε το αρχείο εγκατάστασης, εκτελέστε το.

#### **Οδηγίες χρήσης του NSVCAP για µετάδοση ροής βίντεο**

1. Ξεκινήστε την εφαρµογή NSVCAP από τα NSV tools. Από το κύριο µενού επιλέξτε το File- >Set Capture Destination (Εικόνα 13).

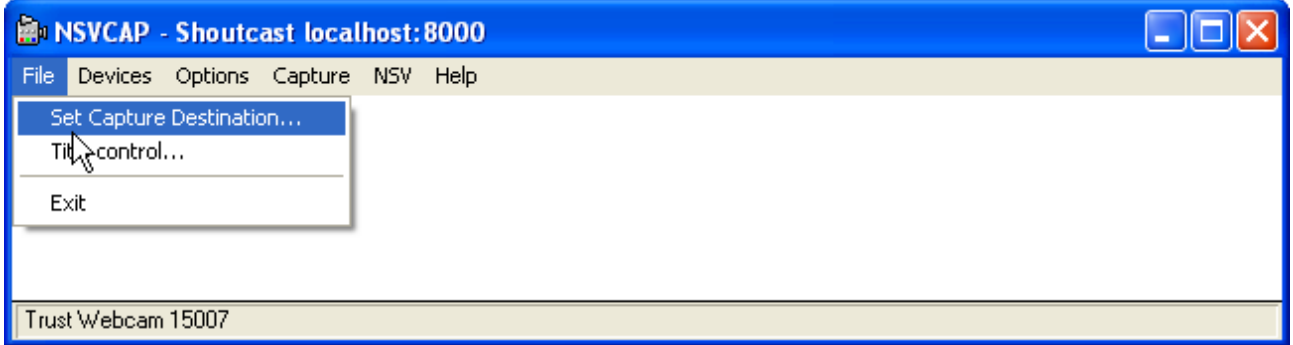

**Εικόνα 13: Καθορισµός στοιχείων εξυπηρετητή** 

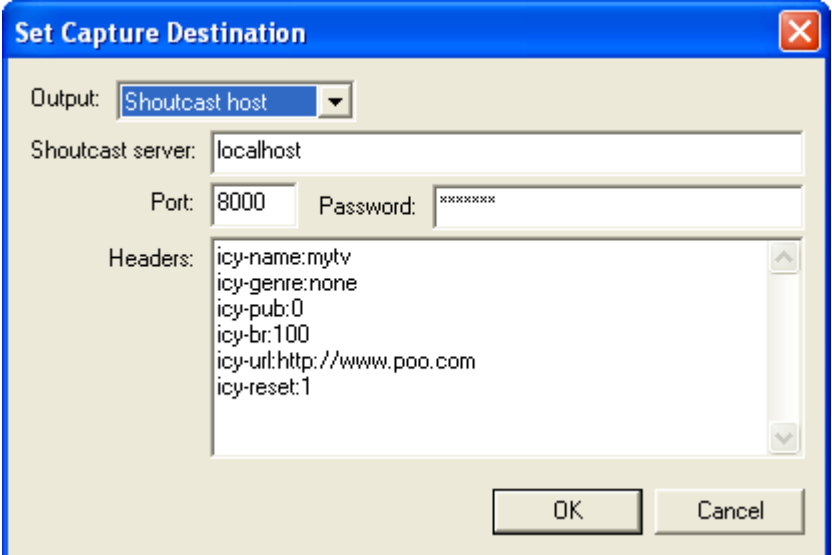

**Εικόνα 14: Στοιχεία εξυπηρετητή** 

Ορίστε τον τύπο του εξυπηρετητή (Shoutcast host), το IP όνοµα ή διεύθυνση του εξυπηρετητή, τη θύρα και τον κωδικό. Επίσης, συµπληρώστε τα στοιχεία που θέλετε να αποτυπώνονται στις Yellow Pages (Εικόνα 14).

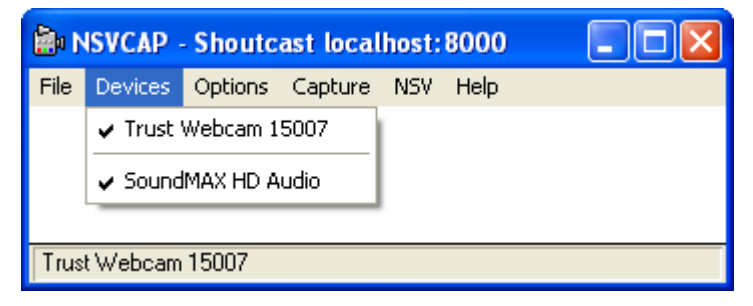

**Εικόνα 15: Επιλογή εισόδων προς µετάδοση** 

Στη συνέχεια από το κύριο µενού επιλέξτε Devices και στη συνέχεια τις εισόδου βίντεο και ήχου που θα µεταδίδετε. Στο παράδειγµα της Εικόνα 15 επιλέχθηκαν µία web camera και η κάρτα ήχου. Σε περίπτωση που επιθυµείτε να αναµεταδώσετε ένα τηλεοπτικό σταθµό θα πρέπει να επιλέξετε τα στοιχεία της κάρτας σύλληψης ή του tuner που χρησιµοποιείτε.

Προκειµένου ορίσετε τις παραµέτρους κωδικοποίησης του ήχου και του βίντεο επιλέξτε από το κύριο µενού NSV->Config (Εικόνα 16). Στη συνέχεια ορίζετε βασικές παραµέτρους επεξεργασίας όπως το ρυθµό δειγµατοτοληψίας του ήχου (Εικόνα 17). Επιλέγετε "Encoder Config" για να εµφανιστεί ένα νέο παράθυρο στο οποίο ορίζετε τις παραµέτρους κωδικοποίησης. Για την κωδικοποίηση του βίντεο επιλέξτε το VP3 3.1 ενώ για την κωδικοποίηση του ήχου τον MP3 Encoder v1.2, όπως φαίνεται στην Εικόνα 18.

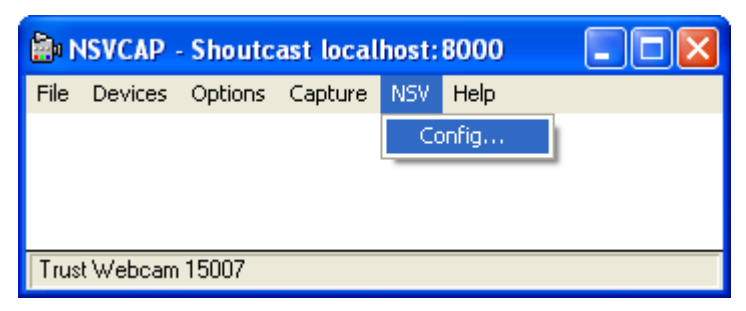

**Εικόνα 16: Παράθυρο παραµέτρων κωδικοποίησης** 

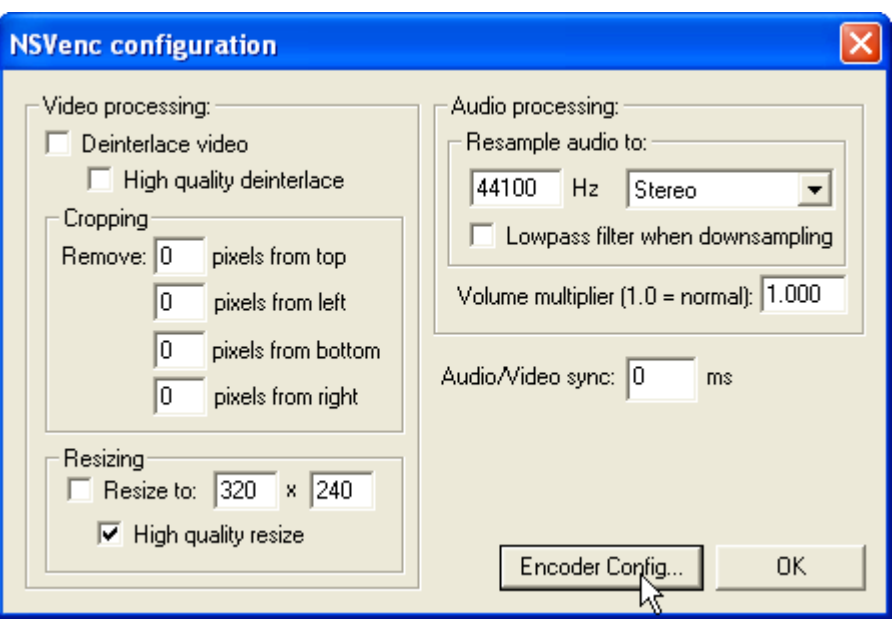

**Εικόνα 17: Oρισµός βασικών παραµέτρων** 

Προκειµένου να ξεκινήσετε τη µετάδοση επιλέγετε από το κύριο µενού Capture. Επιλέγετε το Capture Audio και στη συνέχεια Start Capture (Εικόνα 19). Για να διαπιστώσετε ότι πράγµατι πραγµατοποιείτε η µετάδοση, δείτε στο κάτω µέρος του παραθύρου τα στατιστικά (Εικόνα 20). Στη συνέχεια ελέγξτε εάν έχει συνδεθεί το NSVCAP στον εξυπηρετητή Icecast ελέγχοντας το Source Level Stats (Εικόνα 21) ή µέσω της σελίδας του Web. Τέλος, συνδεθείτε µε την εφαρµογή Winamp στο σύνδεσµο http://localhost:8000/stream.nsv . Θα πρέπει να µπορείτε να λάβετε τη ροή βίντεο που αποστέλλετε (Εικόνα 22).

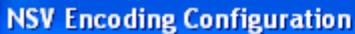

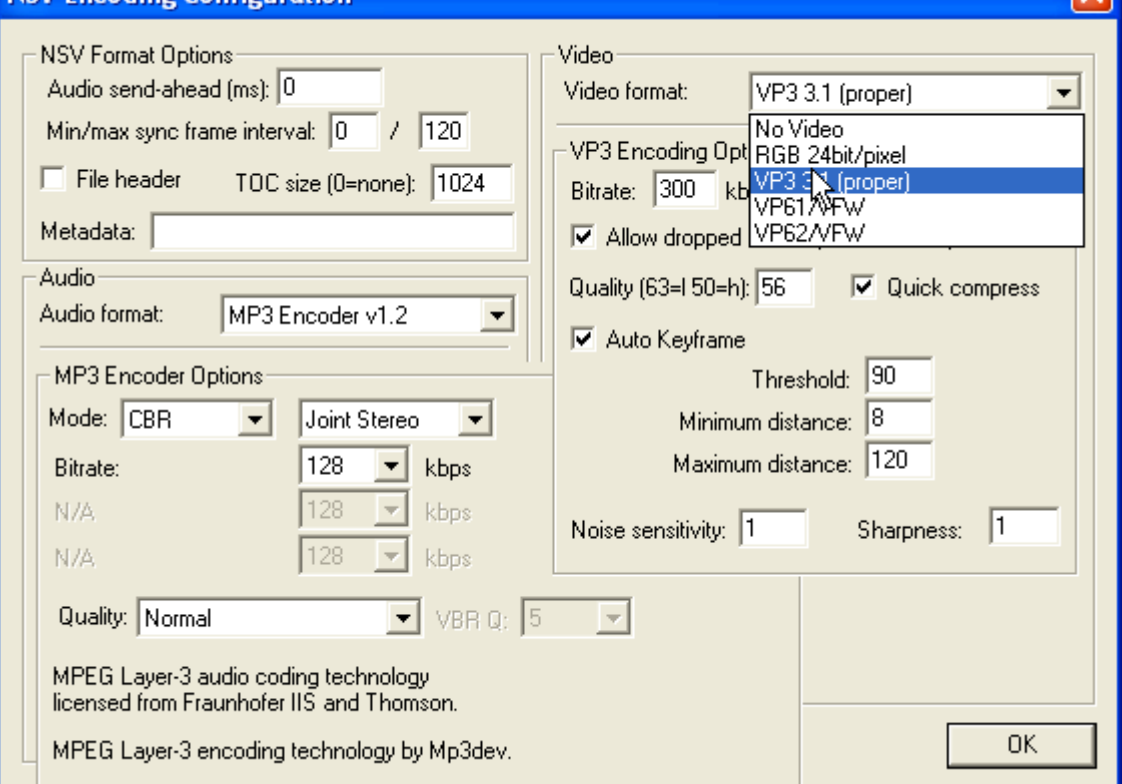

⊽

**Εικόνα 18: Παράµετροι κωδικοποίησης** 

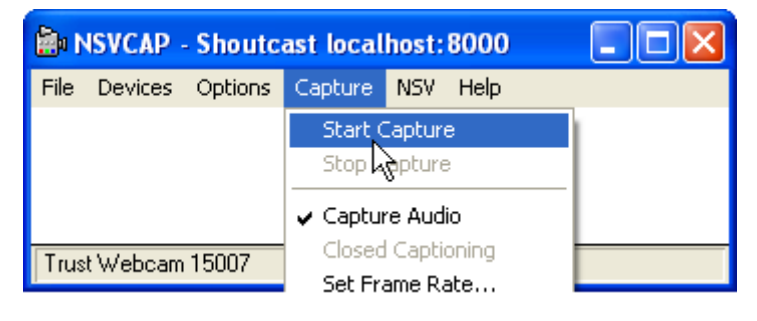

**Εικόνα 19: Ενεργοποίηση ήχου και έναρξη µετάδοσης** 

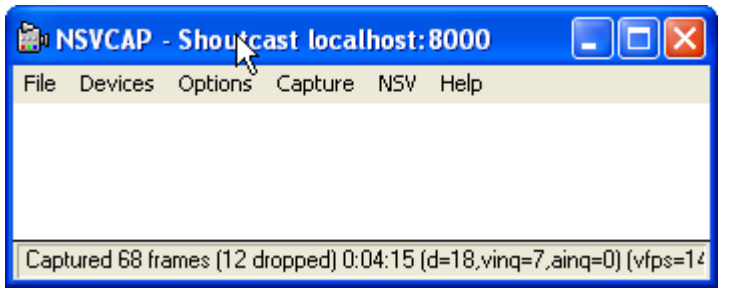

**Εικόνα 20: Μετάδοση** 

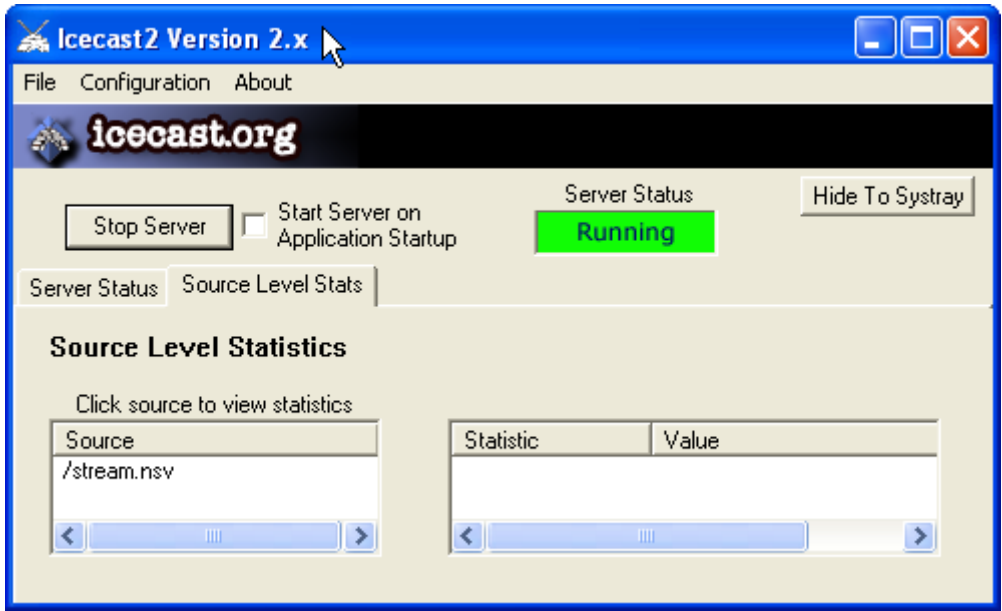

**Εικόνα 21: Στατιστικά πηγής** 

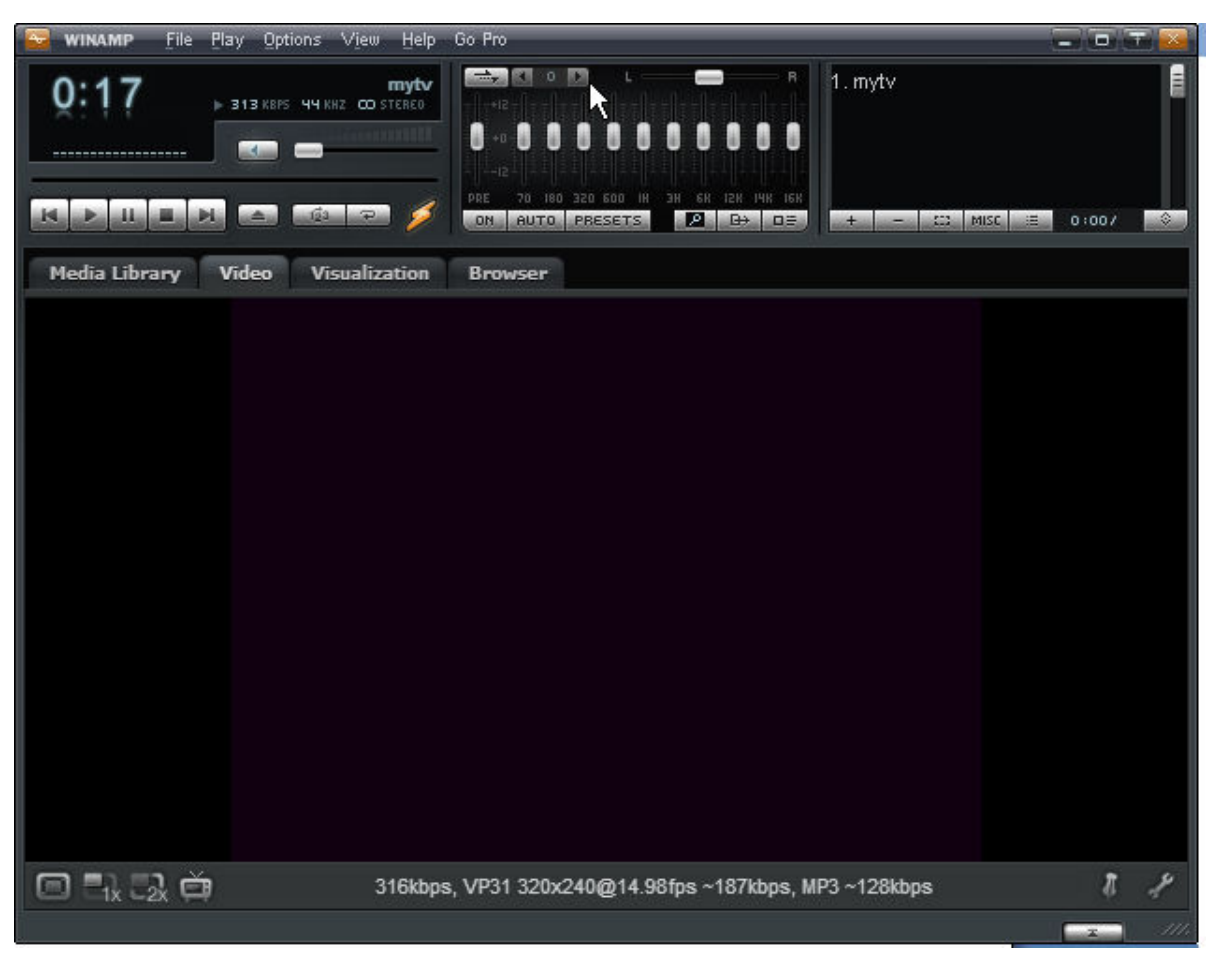

**Εικόνα 22: Σύνδεση µε Winamp** 

## **Συµπεράσµατα**

Στην παρούσα υποενότητα διαπιστώσαµε τις δυνατότητες του εξυπηρετητή Icecast σχετικά µε την υλοποίηση ραδιοφωνικών και τηλεοπτικών διαδικτυακών σταθµών. Οι ραδιοφωνικές εκποµπές αφορούν τόσο και την αναµετάδοση ραδιοφωνικών σταθµών στο ∆ιαδίκτυο καθώς και τη δηµιουργία αµιγώς διαδικτυακών ραδιοφωνικών σταθµών.

Οι τηλεοπτικές εκποµπές αφορούν στην αναµετάδοση στο ∆ιαδίκτυο τηλεοπτικών σταθµών και όχι στη δηµιουργία αµιγώς διαδικτυακών τηλεοπτικών σταθµών.

To Winamp µπορεί να χρησιµοποιηθεί ως λογισµικό αναπαραγωγής και εκποµπής ραδιοφωνικών εκποµπών σε συνεργασία µε έναν εξυπηρετητή Icecast. Επιπλέον, αξιοποιώντας κανείς τα εργαλεία NSV µπορεί να αναµεταδώσει µέσω του εξυπηρετητή Icecast και τηλεοπτικούς σταθµούς. Ο εξυπηρετητής Icecast µπορεί να τρέξει σε συστήµατα Windows και Unix/Linux. Απαραίτητη προϋπόθεση είναι το υπολογιστικό σύστηµα που θα φιλοξενεί τον εξυπηρετητή Icecast θα πρέπει να διαθέτει μία σταθερή και ευρυζωνική σύνδεση στο διαδίκτυο με επαρκή χωρητικότητα ώστε να µπορεί να εξυπηρετήσει ένα συγκεκριµένο µέγιστο αριθµό ακροατών.

Σίγουρα θα παρατηρήσατε ότι οι εξυπηρετητές Icecast και SHOUTcast διαθέτουν παρόµοια λειτουργικότητα. O Ιcecast, επιπλέον των δυνατοτήτων του SHOUTcast αποτελεί ένα ελεύθερο λογισµικό ανοικτού κώδικα, παρέχει την κωδικοποίηση ogg/Vorbis για την οποία δεν υπάρχουν ζητήµατα πνευµατικών δικαιωµάτων, επιτρέπει την αλλαγή της εισόδου εκποµπής από το µικρόφωνο στο Winamp και αντίστροφα χωρίς να απαιτείται να τερµατίσει και ξεκινήσει η µετάδοση.